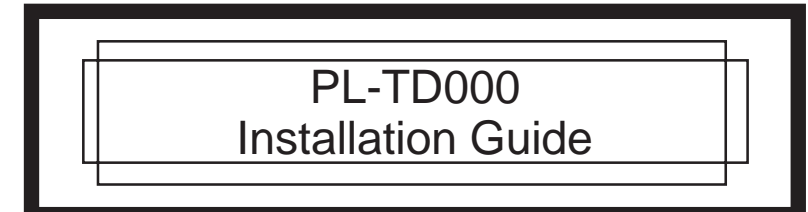

The PL-TD000 (Mouse Emulator V2 for Windows designed for PL/FP/PS series) is a touch panel and keyboard emulator designed for Digital's PL series of panel computers, hereinafter referred to as "the PL"/FP series of flat panel displays, hereinafter referred to as "the FP"/PS series of compact panel computers, hereinafter referred to as "the PS". Be sure to read this document completely to ensure your complete understanding and correct use of the PL unit.

All company/manufacturer names used in this manual are the registered trademarks of their respective companies.

#### ■ Corresponding models

PL-5900 Series units, PL-5910 Series units, PL-X920 Series units, FP-2000 Series units, FP-3700T Series units, PS-3700A Series units, and PS-3701A Series units

Operating Environment

Windows NT® 4.0 (Service Pack6 or later), Windows® 2000, Windows® XP

## Important - Read before Installing!

The PL-TD000 includes Mouse Emulator Software (TSC-1310 D/DD) produced by DMC Co., Ltd. and Keyboard Emulator software (Keyclick 32) produced by IN-fINITY soft. If you agree to the terms of the following End User Agreement, please use the PL-TD000 product. If you do not agree to the terms stated here, please return the unused product to your nearby distributor for a full refund.

# DMC Co.,Ltd Mouse Emulator Software (TSC-1310D/DD)

# License Agreement

Before unsealing and using this product, please read the following license agreement carefully: This license agreement regarding the following software product (hereinafter called "Product" is concluded between you the individual or entity licensing the product (hereinafter called ("licensee" and DMC Co., Ltd. (hereinafter called "DMC". With unsealing, installing, copying or using the product, the licensee is regarded to agree this contract and the contract is in force. Please confirm and understand this agreement fully in advance. If you do not agree this contract, do not unseal, install, copy or use the product at all. In such a case, please return the product at an unused state to the place you purchased it. Your payment will be refunded in full amount.

#### 6. Licensee's obligation

The licensee shall recognize that the product shall possess the confidential information or property information including the intangible property right protected by the Copyright Act and shall not take the following actions:

(1) Use and copying of the product against the terms of the license and disassembling, reverse engineering, and modifying the product.

(2) Transfer, leasing and sublicensing of the product to the third party.

- (3) Deletion and/or change of display of the intangible property right including the copyright displayed on the medium containing the product.
- 7. Restrictions on Export

When the product is subjected to the regulation of the Foreign Exchange and Foreign Trade Control Act and the laws and regulations accompanying it and the Export, the licensee shall observe the corresponding laws and regulations and rules.

#### **DMC** Co., Ltd. terface with Touch

http://www.dmccoltd.com/ Hironokougyoudanchi, Hirono-machi, Futaba-gun, Fukushima 979-0401, Japan Phone: +81-240-27-4030 Fax: +81-240-27-4025

# Notice on IN-fINITY soft Keyboard Emulator (keyclick32)

### License Agreement

This copyright of this program is owned solely by IN-fINITY soft Inc.

Please be aware that IN-fINITY soft shall have no liability for any losses or damages arising from or in connection with the use, performance, or unusability of this program, and also shall have no responsibility to repair or recover any defects that arise or are found in this program.

# Package Contents

Please check that the following items are included in your PL-TD000's package.

PL - TD000 Software Disk (1) Installation Guide (1)

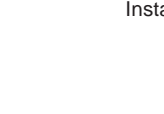

Digital has taken the utmost care to ensure the quality of this product when it was shipped. However, should for any reason problems or damage have occurred during shipping, please contact your Digital representative immediately for service.

# Package Contents

#### ■ Keyboard Emulator (Keyclick32)

- 1)Start up the "Setup.exe" file in the [Keyclick\Disk1] folder in the CD-ROM, then complete the installation.
- 2)Select the Windows(R) [Start] menu's [Program], [KeyClick], then [KeyClick] command prior to use the Keyboard Emulator.

#### 1. Copyright

- The copyright of Product is owned by Touch-Base, Ltd.
- 2. Licens
- For the programs included in product and the related documents to it, DMC grants an untransferable nonexclusive license to licensee, which permits use of the product under the following conditions:
- (1) When a licensee does not purchase the license which permits the licensee to use a licensed product and its copy(s) and/or the license which permits use of the product on multiple computers, the licensee is granted the right to use the product on a single computer.
- (2) The licensee can create one copy of the product for archival purposes. For the other purposes, copying the whole or part of the product is strictly prohibited whichever medium you use.
- (3) The licensee shall display the copyright notice and other necessary information which is the same as that for the product on every copy of the product.
- (4) The intangible property right of the product and its copy(s) belong to DMC or the DMC supplier. 3. Term of use

This contract shall maintain its validity from conclusion of the contract to the cancellation by DMC or the licensee. 4. Termination of the right of use

- (1) The licensee can at any time terminate the right to use the product by expunging or destroying the product and all the copied contents.
- (2) When a licensee contravenes these license contents, DMC can notify the licensee of termination of the right to use the product. In this case, the licensee shall return the product or all the copied contents to DMC within one month.
- 5. Limited Warranty
- (1) DMC guarantees that 90 days after the licensee purchased the product, neither material nor manufacturing flaws shall be found at the medium where the product has been recorded or stored. If any errors related to the material or manufacturing is recognized when the product is installed, we shall replace the medium used to install the product on the condition that we are notified of it within the guaranteed period.
- (2) DMC shall grant the right to use the product at a state it has been supplied without explicit or implicit guarantee except for replacement of the medium containing product described in the above clause. Further, we do not guarantee that the product is suitable as useful for the licensee's specific purpose of use and that execution of the product is neither interrupted nor an error is found at its execution.
- (3) The responsibility attributable to DMC based on this agreement is limited to replacement of the medium containing the product, and DMC shall not assume any responsibility for the explicit or implicit guarantee including the other legal warranty against a defect and a liability for reparation given from a third party to the licensee regarding the licensee's profit loss caused by the product, damage arising from a special circumstance and the damage against data or intangible property right.

### **Mouse Emulator**

<Installation Method from the CD-ROM >

- 1)Start up the "Setup.exe" file in the CD-ROM, then follow the screen instructions to complete the installation.
- <Installation Method from the Floppy Disk >
- 1)Insert the CD-ROM into the CD-ROM drive.
- 2)Start up the [FD] folder's "Fdmake.exe" file in the CD-ROM.

3)Follow the screen instructions to complete the Floppy Disk creation. 4)Start up the [Disk1] folder's "Setup.exe" file in the Floppy Disk. For the details, please refer to [readmee.pdf] file in the CD-ROM to complete the setup correctly.

Reading a PDF file requires installation of the Adobe® Reader®. Please download the program from the [Reader\Eng] folder in the CD-ROM to complete the installation.

Please be aware that Digital Electronics Corporation shall not be held liable by the user for any damages, losses, or third party claims arising from the uses of this product.